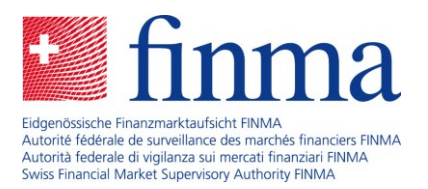

# **Utilizzo della piattaforma EHP come intermediari assicurativi**

# Guida rapida per cominciare

Data: gennaio 2024

Con il metodo della cosiddetta autoregistrazione Lei ha registrato sul portale della FINMA la Sua persona o la Sua società in qualità di intermediario assicurativo non vincolato e la FINMA ha accettato la registrazione. A questo punto deve registrarsi sulla Piattaforma di rilevamento e di richiesta (EHP). La presente guida rapida illustra come procedere e i primi passaggi da seguire nell'EHP.

Se non ha ancora sottoposto alla FINMA una richiesta per l'autoregistrazione in qualità di intermediario assicurativo non vincolato, La invitiamo a seguire prima di tutto le indicazioni riportate alla pagina [Accesso all'EHP per intermediari assicurativi](https://www.finma.ch/it/finma/scambio-digitale-con-la-finma/ehp-zugang-fuer-versicherungsvermittler/).

# **1° passaggio: accesso all'EHP**

Nel [portale FINMA](https://portal.finma.ch/auth-login/login) effettuare il login con il nome utente e la password impostati al momento dell'autoregistrazione.

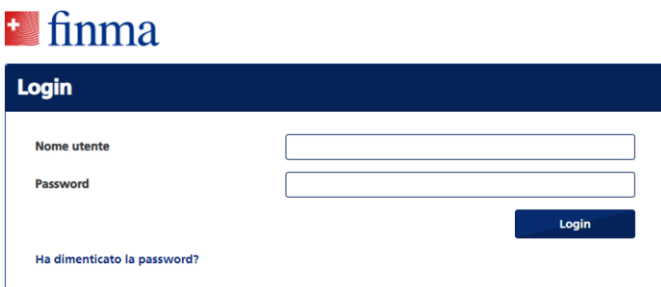

Una volta inseriti il nome utente e la password, viene inviato un codice (mobileTAN) sul numero di cellulare registrato da inserire nell'apposita finestra.

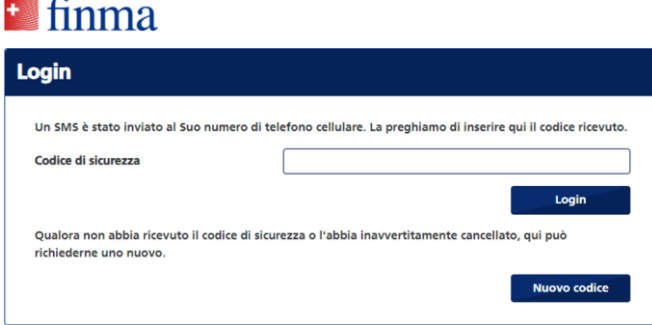

Una volta effettuato il login, è possibile accedere all'EHP tramite il riquadro EHP.

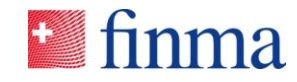

#### **Riferimento:**

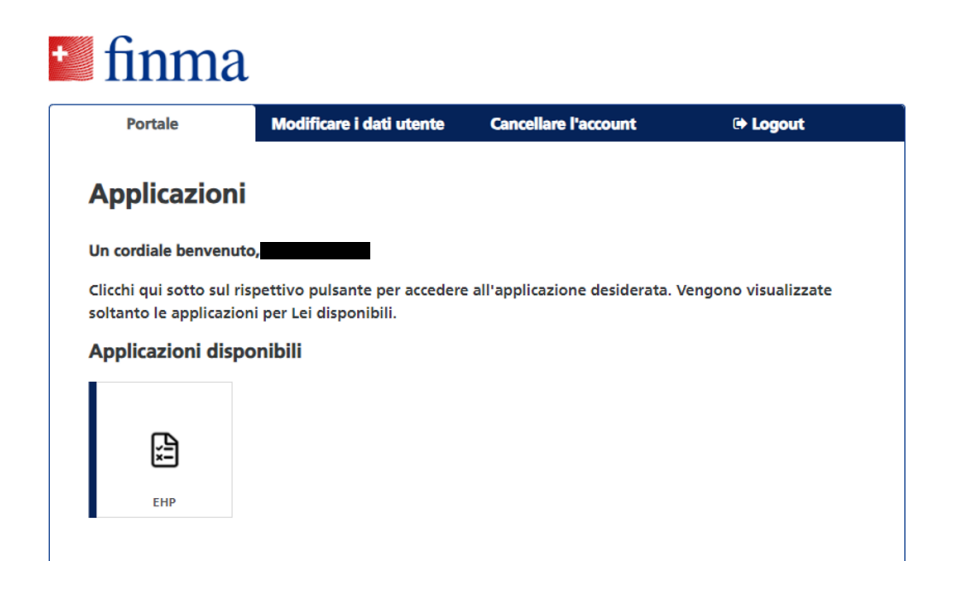

### **2° passaggio: verificare e, se necessario, modificare le autorizzazioni**

In un secondo passaggio consigliamo di verificare e, se necessario, modificare le autorizzazioni. Le modifiche devono essere effettuate nella rubrica «Amministrazione» dal responsabile dell'autorizzazione (BVA) indicato al momento dell'autoregistrazione. Per inoltrare una richiesta alla FINMA, **occorre attribuire il ruolo di «manager» a una persona, che può essere anche il BVA.**

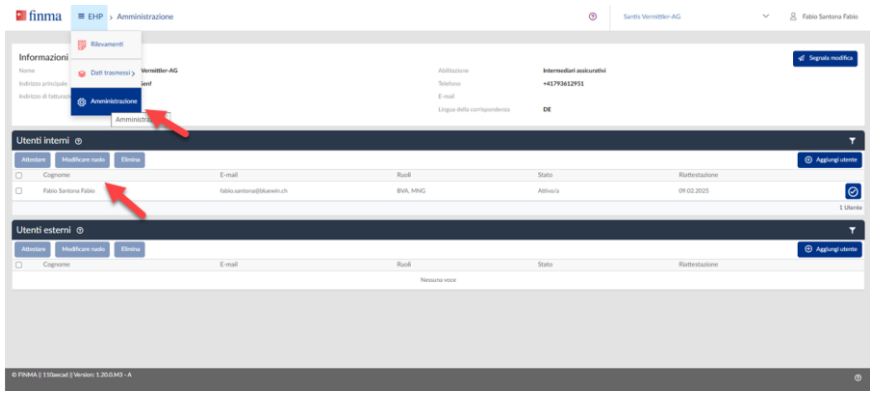

### **3° passaggio: creare una richiesta o immettere dati**

Dopo aver designato almeno una persona con il ruolo di «manager», è possibile creare una nuova richiesta o trasmettere dati, per esempio la richiesta di una nuova registrazione o di documentazione addizionale. Sotto la voce «EHP» selezionare la rubrica «Dati trasmessi».

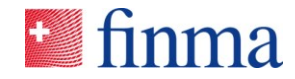

#### **Riferimento:**

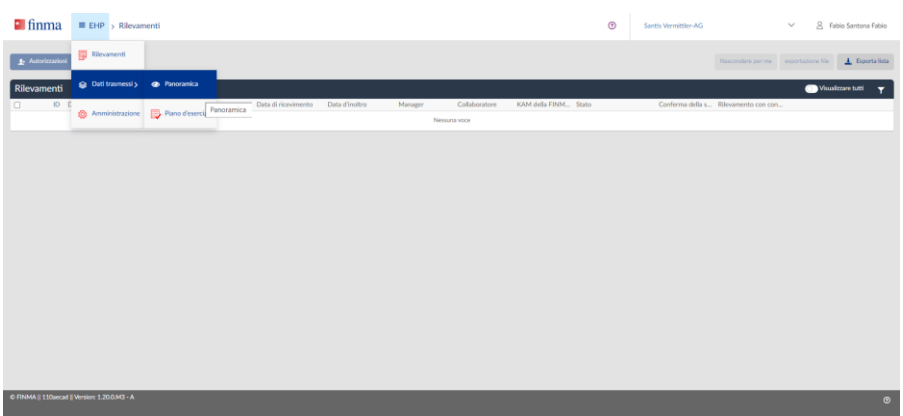

Nella pagina «Dati trasmessi» creare una nuova richiesta tramite il pulsante «Dati trasmessi».

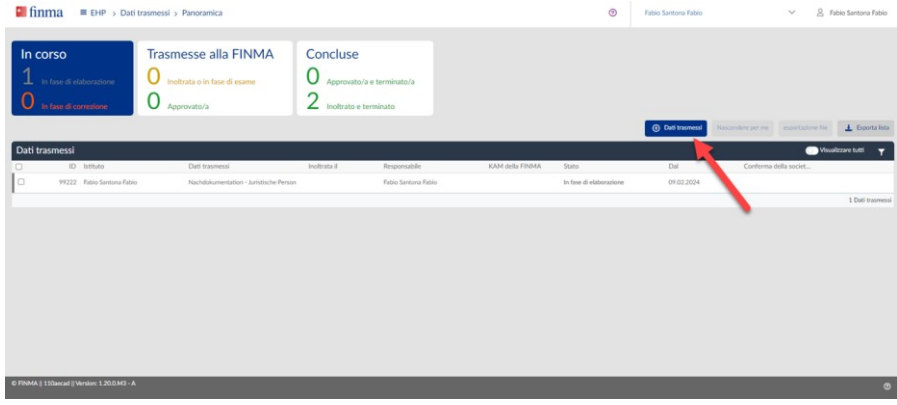

# **4° passaggio: creare una nuova richiesta**

Si prega di selezionare il modulo corretto per il modello o il tipo di richiesta, osservando quanto segue.

**Importante:** per chi opera personalmente in qualità di intermediario assicurativo occorre **sempre** una richiesta come «persona fisica». Il datore di lavoro (persona giuridica) deve presentare una richiesta in qualità di persona giuridica (o ev. come ditta individuale/società di persone).

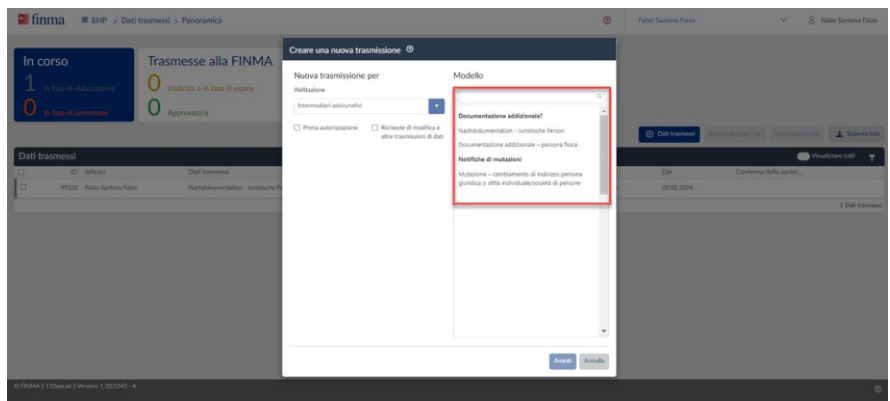

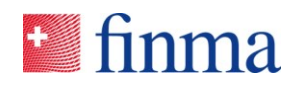

## **5° passaggio: nella richiesta definire le autorizzazioni**

Nell'EHP è possibile attribuire un'autorizzazione individuale per ogni richiesta. Possono essere selezionate solo le persone che hanno accesso all'account EHP di chi ha effettuato l'autoregistrazione e dispongono dell'autorizzazione per il suo settore. Il BVA può rilevare queste persone nell'EHP. Informazioni più dettagliate sono contenute nel documento [Il ruolo del responsabile autorizzazioni.](https://www.finma.ch/it/~/media/finma/dokumente/dokumentencenter/myfinma/5finma/ehp/die-rolle-des-berechtigungsverantwortlichen.pdf?la=it)

**Importante:** solo i BVA possono creare ulteriori utenti per il proprio settore. Al momento dell'autoregistrazione sono stati immessi uno o più BVA. Il BVA può accedere dal menu principale alla rubrica «Amministrazione» dove, se necessario, può creare ulteriori utenti o attribuire ulteriori diritti al proprio utente (ovvero a se stesso). La concessione di ulteriori autorizzazioni compete esclusivamente al BVA. Al riguardo consultare il 2° passaggio della presente guida.

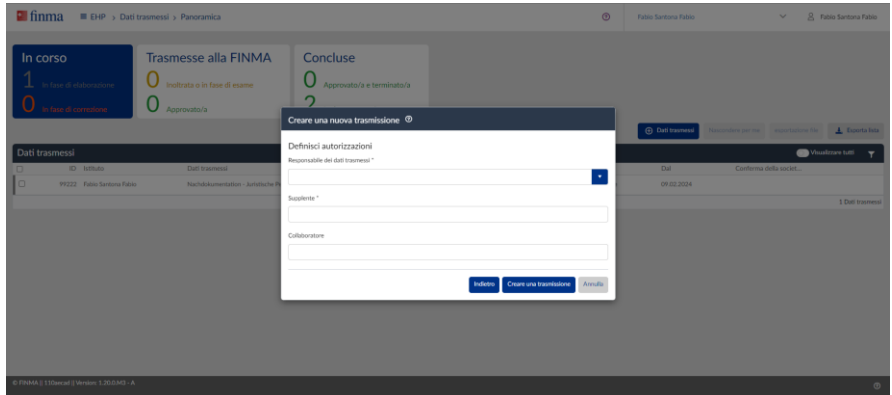

NB: nella definizione delle autorizzazioni è possibile aggiungere come supplente anche il nome della persona responsabile dei dati trasmessi, quindi non deve necessariamente trattarsi di una vera e propria supplenza.

**Importante:** se nella finestra «Creare una nuova trasmissione» appare il messaggio «No Data Found», significa che il BVA non ha ancora attribuito un ruolo di manager nella rubrica «Amministrazione». È possibile trasmettere dati **solo se è attribuito il ruolo di manager**. Al riguardo consultare il 2° passaggio della presente guida.

### **6° passaggio: compilare e inoltrare la richiesta**

Una volta impostate le autorizzazioni, appare una nuova schermata con la richiesta vera e propria. Alla voce «Moduli» è riportato quello in cui inserire tutte le informazioni necessarie per la richiesta. Nella sezione «Allegati inoltrati» devono essere memorizzati tutti gli allegati richiesti. Alla voce «Allegati aggiuntivi» figurano inoltre altri documenti rilevanti (se predisposti dalla FINMA) correlati alla richiesta.

**Importante:** la richiesta può essere inoltrata solo se il modulo ha lo stato «convalidato». Se, per esempio, non sono compilati tutti i campi obbligatori, si verifica un errore e il modulo non può essere convalidato.

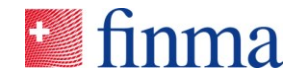

#### **Riferimento:**

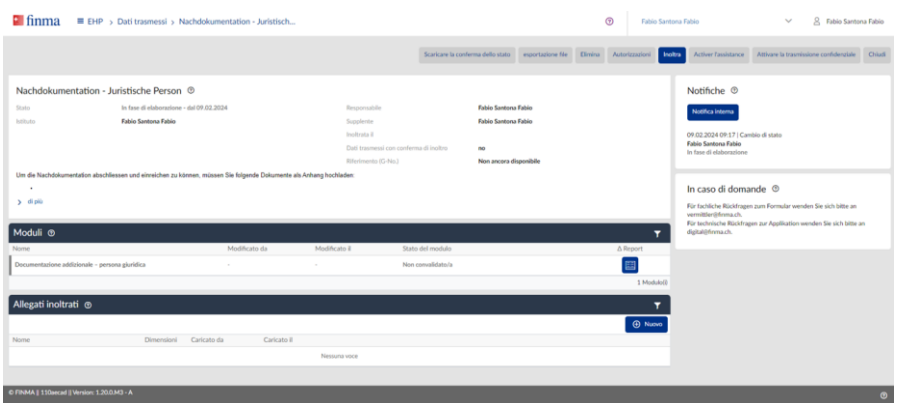

### **7° passaggio: visione d'insieme del proprio settore e degli utenti**

Nell'EHP figura immediatamente in quale settore si trova l'utente. A destra in alto nella barra di navigazione ogni utente può vedere per quale parte sta operando. Per esempio, l'utente che ha due accessi (come persona giuridica e anche come persona fisica e intermediario) con lo stesso indirizzo email può selezionare lì la parte che interessa.

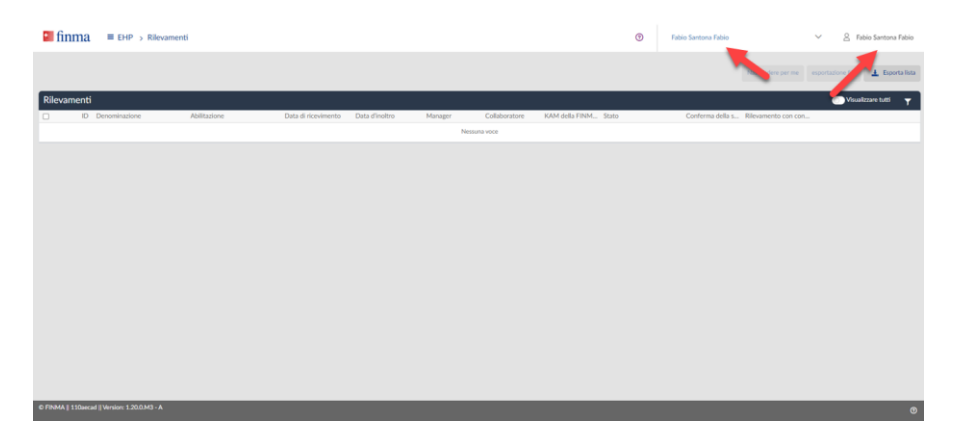

Nella barra di navigazione in alto a destra è possibile richiamare dal nome le informazioni sul proprio account, dove figurano, per esempio, i diritti dell'utente.

Sul sito della FINMA esiste anche una pagina di supporto per l'utilizzo della Piattaforma EHP. [Sup](https://www.finma.ch/it/finma/scambio-digitale-con-la-finma/ehp,-c-,-richiesta,-comunicazione,-dati-o-modifica-bva/supporto-ehp,-c-,-domande-frequenti-e-manuali-per-gli-utenti/)[porto EHP: domande frequenti e manuali per gli utenti.](https://www.finma.ch/it/finma/scambio-digitale-con-la-finma/ehp,-c-,-richiesta,-comunicazione,-dati-o-modifica-bva/supporto-ehp,-c-,-domande-frequenti-e-manuali-per-gli-utenti/) Contiene numerose informazioni importanti per utilizzare l'EHP.